## **Motion Graphic Effect Using Color Shaders**

**synopsis**

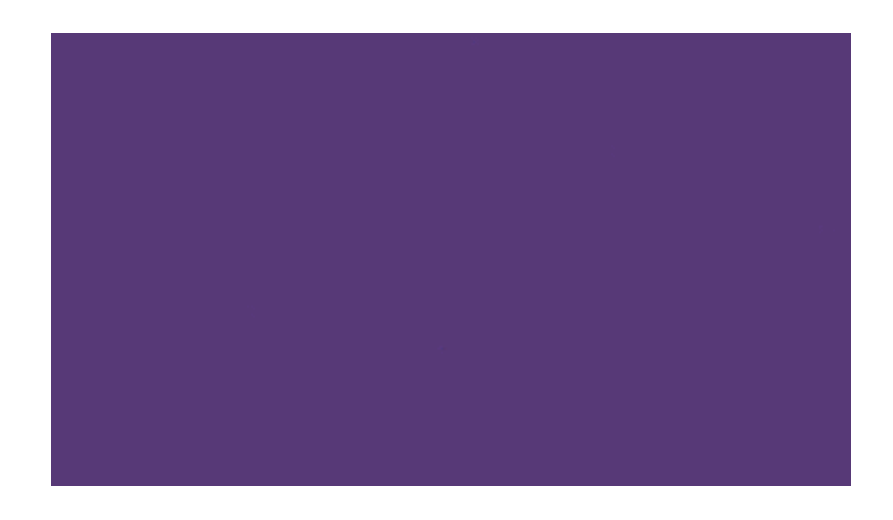

In this short tutorial, we will use some of Arnold's color shaders to create an interesting effect that could be used as part of a motion graphics animation. This animation is being driven primarily by a *[utility](https://docs.arnoldrenderer.com/display/A5NodeRef/utility)* shader (Object ID mode) which is connected to a c[olor\\_jitter](https://docs.arnoldrenderer.com/display/A5NodeRef/color_jitter) shader that has some keyframe animation.

## **tutorial**

- Start off by creating a polygon plane.
- Assign a *[standard\\_surface](https://docs.arnoldrenderer.com/display/A5NodeRef/standard_surface)* shader to it.

## **Color Jitter and Utility Shaders**

- Connect a [color\\_jitter](https://docs.arnoldrenderer.com/display/A5NodeRef/color_jitter) shader to the emission\_color of the standard\_surface shader and increase the emission\_weight to 1.
- Connect a *[utility](https://docs.arnoldrenderer.com/display/A5NodeRef/utility)* shader to the *input* of the color *jitter* shader. Change the shade mode to flat in the utility shader. This is because we only want pure color from the Utility shader to create a pattern. Change the overlay\_mode to polywire**.** This will overlay a wireframe on top of the color.
- $\bullet$ In this case, the color\_mode has been set to uv\_coords. This will give us a diagonal wipe effect to our pattern, once it is animated. You can, of course, choose a different color\_mode like U or V coords or something entirely different. The idea is to experiment and have fun finding different techniques!
- Increase the hue\_max (Face) of the color\_jitter shader to see the effect that it has on the utility shader. If the plane does not have enough subdivisions, you can always increase the number of subdivision\_iterations for the plane.

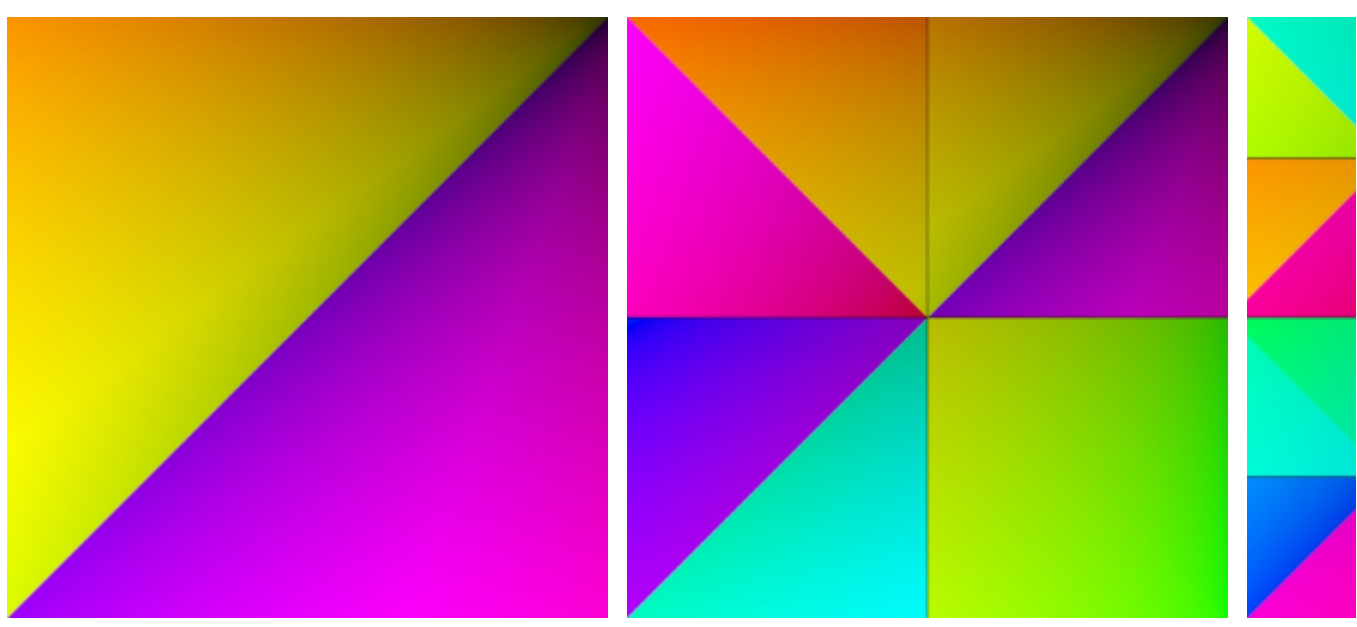

## **Color Correct**

We can use a *[color\\_correct](https://docs.arnoldrenderer.com/display/A5NodeRef/color_correct)* shader to change the color of the triangles.

• Connect a color\_correct shader in-between the color\_jitter and the standard\_surface shaders. Adjust the hue\_shift and change the multiply color. You can adjust the attributes of the color\_correct shader until you get something that looks pleasing. In this case, the gamma and contrast were also adjusted.

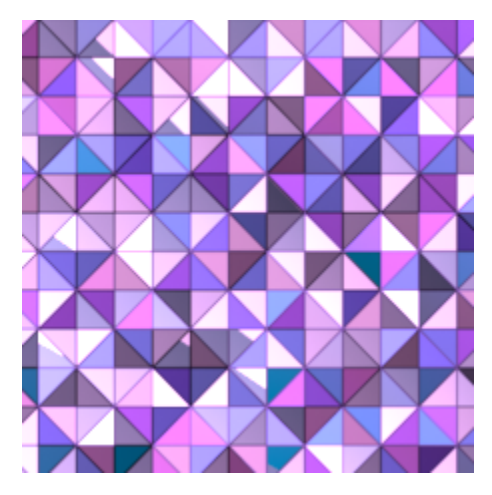

We can also change the colors by using some of the other color shaders in Arnold. Below are some examples using the *[composite](https://docs.arnoldrenderer.com/display/A5NodeRef/composite)* and [shuffle](https://docs.arnoldrenderer.com/pages/viewpage.action?pageId=35457818) shaders.

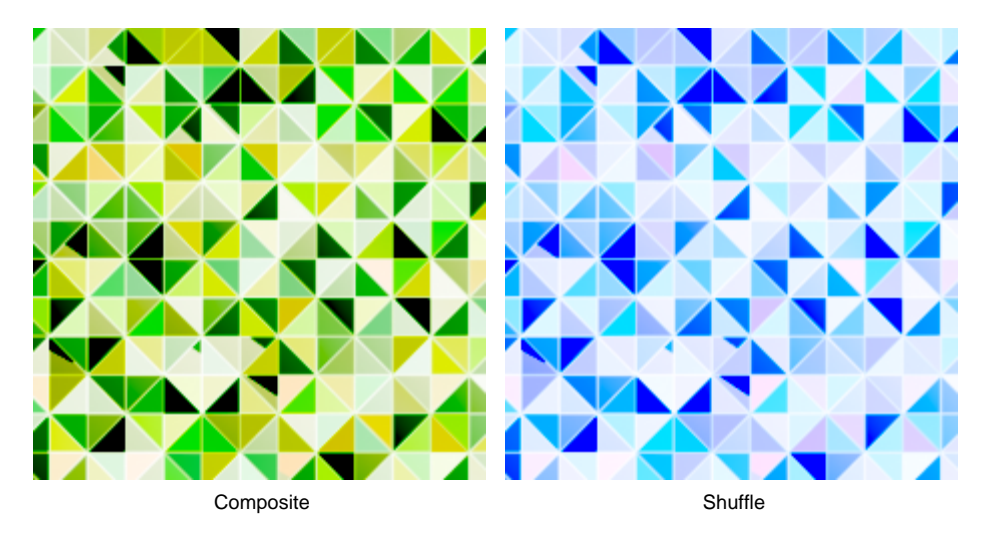

Finally, try keyframing the gain and hue (face) attributes of the color\_jitter shader. You should see the effect is animated across the surface of the plane because the color\_mode of the utility shader has been set to uv\_coords.